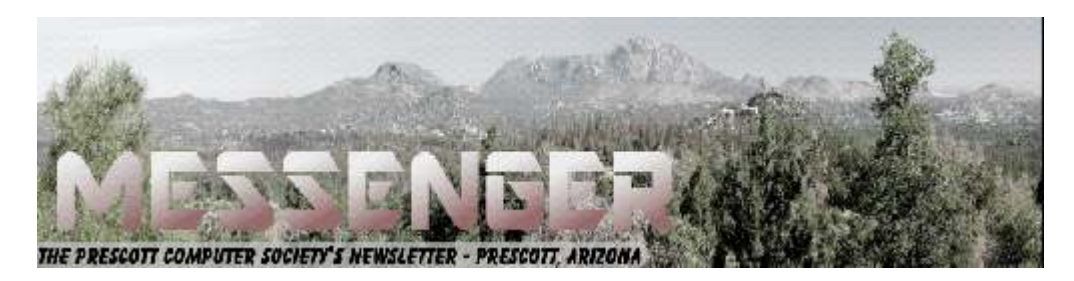

# **October 2017**

Visit our website at www.pcs4me.com Visit our website at www.pcs4me.com

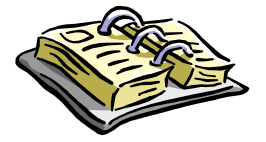

CALENDAR

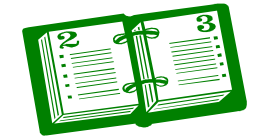

SIG = Special Interest Group

## **This Week's Schedule**

**October 14 - Saturday - 1:10-2:50 PM** General Meeting - Leader: Ray Carlson Location: Prescott Public Library; Founders Suite A & B

## **First Hour: Cyber Security**

October Is National Cyber Security Awareness Month. For the first hour of the General Meeting, Ray Carlson will describe current news and research on cyber security. He will emphasize the risk cyber crime and hacking creates for personal computer use and recent thoughts on layers of precautions users can take. Those attending will be asked to share their experience and insights related to this topic.

**Second Hour:** Phil Ball will present Tips and Tricks with insights into various topics that assist with regular computer activity.

**In addition to the presentations, the following are typical events which take place at our General meetings:**

*1) We hold an informal Flea Market in which you are encouraged to bring in your excess computer equipment or software and make them available for others to enjoy at no charge. Please deposit give-away items on the table in the back marked "Free Stuff." Any items left here at the end of the meeting are subject to disposal.* 

*2) If you have items that are just too good to give away, you may set up a separate table and hold your own sale.* 

*3) We conduct a raffle of gift cards at the end of the meeting, so make sure to get a pair of tickets from whoever is in charge and place one on the item you'd like to win.* 

*4) We will also accept your used ink and toner cartridges for recycling. They are turned in to Think4Inc for credits which PCS uses to purchase office supplies from them.* 

## **Future Meetings: October 17 - Tuesday - 10:00-11:00 AM**

**Technology Help Hour - Leader: PCS Staff**

Location: Prescott Public Library Training Lab; Third Floor

Ask a technology question and get help from members of the Prescott Computer Society. Bring your own laptop or mobile device or use a library laptop. This is a weekly drop-in service and registration is not required.

## **Future Meetings, continued:**

### **October 21 - Saturday - 1:10-2:50 PM**

Special Topics SIG - Leader: JB Burke Location: Prescott Public Library; Founders Suite A & B

This month, JB will delve into topics related to computer hardware, software, the Internet and the World Wide Web. You are sure to find something educational and/or entertaining and/or interesting in this fastpaced enjoyable session. As always, questions and comments will be welcome. After all, JB has to be learning something from these sessions too!

## **October 24 - Tuesday - 10:00-11:00 AM Technology Help Hour - Leader: PCS Staff** Location: Prescott Public Library Training Lab; Third Floor

Ask a technology question and get help from members of the Prescott Computer Society. Bring your own laptop or mobile device or use a library laptop. This is a weekly drop-in service and registration is not required.

## **October 28 - Saturday**

No PCS meeting is scheduled.

## **October 31 - Tuesday - 10:00-11:00 AM Technology Help Hour - Leader: PCS Staff** Location: Prescott Public Library Training Lab; Third Floor

*Note that these dates are correct at time of publication but are subject to change.* 

## <u>JQQQQQQQQQQQQQQQQQQQQQQQQ</u> <u>rah protokora protokora</u> **Prescott Computer Society Officers & Board of Directors 2015-2016 SOSOSOSOS Officers: General Directors:**  President Ray Carlson Joan Baum Murray Smolens Vice Pres Phil Ball Jim Hamm Dick Mason Secretary JB Burke Ken Johnson Treasurer Edi Taylor-Richards <u>IQQQQQQQQQQQQQQQQQQQQQQQQQQQQQ</u>

*Continued on Pg 3* 

**Energi Charger Station**  by George Harding Treasurer, Tucson Computer Society www.aztcs.org

Here's a handy charger for you. It can charge five devices at once! It senses your device capability for charging and adapts to it. It works with small and large devices. It has a removable external charger.

Tylt offers this product to their long line of innovative tools. I have an external charger for my iPhone that is both a case and a charger. The case provides the usual protective features. The charger fits around the case and connects by the built-in lightning connector. Pretty slick!

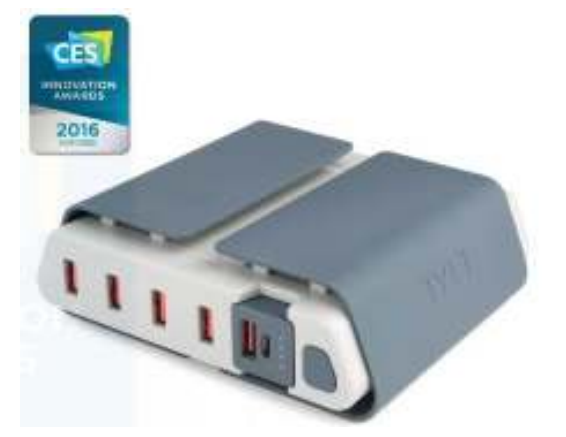

Energi is another example of innovative engineering for consumer devices. The main unit connects to a standard wall outlet and provides five USB slots for charging your devices. Each is capable of charging either a smartphone or similar device or a tablet.

Each slot has what the Company calls SmartDetect technology to provide maximum rapid charging. That means both fast charging and no over-charging. The latter benefit is important in today's environment of concern for fires caused by over-charging.

The four standard USB slots provide 2.4 amps of power while the fifth slot can provide 3.5 amps for even faster charging.

A unique feature of this charging station is the removable battery pack (the fifth slot). It can be easily removed and carried in a pocket or purse for on-the-spot use. No need to find a wall socket when you run out of charge.

The fins on the top of the unit can be used to organize your cables whether because there are too many or they are too long.

The unit comes with a start-up guide which is very short, with diagrams as well as text in several languages.

The unit comes with a one year warranty after you register your unit.

Energi Charging Station by TYLT Price \$80 www.tylt.com/charging-station **Ω**

**Multiple Virtual Desktops – Task View** 

By Phil Sorrentino, Contributing Writer, The Computer Club, Florida

http://scccomputerclub.org / Philsorr.wordpress.com

One desktop is all most of us need, most of the time, but Windows 10 has included a new feature that allows you to create multiple "virtual" desktops. Virtual desktops aren't new. In fact, Xerox PARC (the creator of Ethernet, Laser printers, and the Graphical User Interface using a mouse) created one of the earliest virtual desktop experiences called Rooms, back in the 1980s and subsequently made a version available for Windows 3.x. (Desktops are Virtual in that your one monitor provides the display for multiple desktops, which are created by the Operating System, in RAM. That being said, the number of desktops that can be created is only limited by the amount of RAM in your system.)

More than one desktop can be helpful in organizing multiple activities. You can dedicate a desktop to a specific activity. You might have one desktop for messaging; that could include your email apps like yahoo mail, along with your texting apps like Messenger, and even Skype for video conferencing. Another desktop might be dedicated to social networking Apps like Facebook and Twitter. One desktop might collect your browsers like Chrome, Edge, Firefox, and Internet Explorer to be used for exploring the internet and taking advantage of on-line shopping websites like Overstock, Monoprice, and Amazon.

Another desktop might be used for working on your picture collection using Photo Gallery and/or

# *Continued from pg 3:*

Photoshop Essentials. Another desktop might be dedicated to writing letters or articles with Word. (Right now, I'm using Word on Desktop 4 for writing this article; desktops 2 and 3 are set up for picture editing and spreadsheet creation.) You might even dedicate one desktop to be used for a guest. I know you can create a guest account, but if you don't need it often enough to go through the trouble of creating a guest account, a "guest desktop" might just satisfy that temporary need. Desktops are easily removed, so you might want to set up a few to help organize some short-term activities and then remove them once you no longer need that particular type of organization. The more you think about it, the more you might find reasons to use Task View.

Task View is accessed by clicking the "Task View" icon. That's the icon on the Taskbar that looks like a square with square ears as shown here:

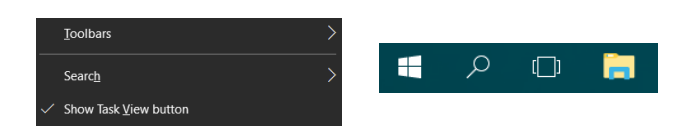

If the Task View icon is not on your Taskbar, right click on an empty space on your Task Bar and select the Icon.

Click "Task View" and you will see a blank screen with only one control in the lower right side of the screen. (If you had any open windows when you clicked Task View, they would be shown as thumbnails towards the top of the screen.) Click Task View again or press escape to get back to the original desktop. After clicking Task View, new desktops can be created using the "New Desktop +" button at the far right of the screen, just above the taskbar. Click the +, and a new desktop will be created as desktop 2 and it will be shown, towards the bottom of the screen, as a desktop 2 thumbnail, along with a thumbnail representing the original desktop, desktop1. Now you have two desktops with identical capabilities. (The only difference might be the open Apps on desktop1 if you had any open Apps when you clicked Task View.) Subsequent clicks of the + will create desktops 3, 4 and so on. Each new desktop will have all the capability of your original desktop. (Unfortunately, until you open

something on a new desktop, they will all look alike; they will have the same background, and icons (shortcuts). There is no desktop number on the actual desktop. It might have been nice if each one had a different, maybe selectable, background so they would be noticeably different.

You can create as many desktops as you need, probably no more than a handful, but that depends on how you want to organize your work. New desktops can easily be deleted by clicking the "X" above the appropriate desktop when you hover over that desktop. If there were any open Apps on the desktop that is being closed, those Apps would be moved to another desktop. So, don't worry, you can't delete any Apps that are open. In addition, you can't delete the original desktop. Once you close desktop 2, the desktop 1 thumbnail is removed and you are back to only one desktop; just the way you started.

Once the desktops are created, you can use them independently and open the Apps needed on the particular desktop, or you can move an open App to a desktop where it is needed. Click Task View and the desktops are shown as thumbnails at the bottom of the screen, and the open Apps, for the desktop chosen, are shown as thumbnails in the middle of the screen. In order to move an open App, just drag the open Apps to the desktop where it will be used. You can go back and forth between desktops just by clicking the Task View icon and choosing the desktop of interest. (There are also keyboard shortcuts using the Windows key.)

Hold down the Windows key and the Ctrl key and then tap the left or right arrows to move to the next or previous desktop.

Even if you don't think you have multiple activities to organize, give it a try to see how it works. Once you see what it is and how it works you might, sometime in the future, come upon a use for the multiple desktop operation of Task View.**Ω**

## *Continued from page 4*

## **Online Safety**

February Meeting Recap By John Weigle, Editor, Channel Islands PCUG, CA

www.cipcug.org

Online safety was the primary topic of the February program, with member Michael Shalkey discussing the amount of personal information that's on the internet and many of the dangers that creates. He used chayn.co/safety, which was designed for women but has tips for everyone in its online security guide as a general guide to dangers and solutions, and familytreenow.com, a genealogy site, to demonstrate the amount of information that's easy to find.

The chain.co/safety site offers a starter pack and an advanced guide about possible scams, dangers and solutions. Both are free and part of the website. Its introduction includes this statement: "Modern technology such as the internet/mobile phones etc., has made it increasingly easy for abusive partners to stalk, intimidate and threaten their targets both online and offline. The good news: you can take measures to protect yourself! Assess your risk and take back control with this guide of best practices."

The site emphasizes that everyone posts all kinds of information on social media, opens accounts of many kinds, logs in to sites, and have apps on our computers or smart phones that have information we seldom think about, such as Wi-Fi signals and GPS locations, websites we've visited and pictures we post. It also suggests considering how your children's posts might affect your privacy. Are they posting their addresses, schools, activities, and places they like to visit? General recommendations:

- **>**Use a strong password—use at least 15 characters, upper and lower case letters, and numbers and symbols.
- **>**Don't use the same password on many sites.
- **>**Don't let your browser save your passwords.
- **>**Think passphrase instead of password.
- **>**Use a password manager and change your
- passwords periodically.

**>**Use two-factor authentication.

### Browser recommendations:

Use the Electronic Frontier Foundation's Panopticlick at https:// panopticlick.eff.org. (The writer tested the site and it recommended installing Privacy Badger, which it says blocks tracking ads, and invisible trackers, unblocks third parties that promise to honor do not track and determines if the browser protects you from fingerprinting it lists the information that's shared).

The site has instructions on privacy settings for Chrome, Firefox, Safari, Explorer, and others, and discusses private browsing techniques within browsers and with add-ons. Facebook and Twitter settings are explained as are location apps in smart phones. Message apps WhatsApp and Signal are also discussed. The Advanced Guide discusses how to identify your security risks and what to do about the ones you find, starting with documenting any abusers who are bothering you. Sections include securing mobile phones, laptops, computers, and apps; browsing the web, social engineering and phishing, IP addresses and Wi-Fi, among others. Other topics include anti-virus and firewall software, encryption and deleting information, remembering that deleting computer files does not remove files. It just changes the file name, which tells the computer other files can write over the "deleted" one.

FamilyTreeNow.com - As noted above, this is a genealogy site, but it could be used by stalkers and others who want to learn more about an individual. "This is a scary, scary thing," Shalkey said. The opening page asks for the first and last name of the person you want information about and a state or all states.

 Shalkey used himself and the result was ultimately a long list of associated names, possible relatives, possible associates, current and past addresses and phone numbers. Most of the entries were valid and names that he recognized. (The

#### Continued from pg 5

writer visited the site and the first result was a list of nine people with the name John Weigle. I selected myself and got a much shorter list than the one Shalkey found. My name and my deceased father's name were correct. I did not recognize the sole possible associate. Of the eight current and past addresses, four were correct home or mailing addresses, one was a business site my brother and I co-owned, and three were wrong. Three phone numbers were correct.).

A member of the audience noted that the ease of finding former addresses is a good reason not to use them as part of a password. Clicking on an address brings up a picture of the location. "When you think 'nobody knows anything about me' not necessarily true," Shalkey said. The site has an opt-out page.

Questions and answers:

Q: Are maiden names on the site? A: Yes.

Q: Is there a fee? A: I'm sure there is somewhere, but so far what I've shown you is free.

Q: Is the site tracking you? A: I'm not sure. I could have used incognito browsing, which is not tracked. **Ω** 

## **What Happened to Word's Overtype Mode?**

By Nancy DeMarte, 2<sup>nd</sup> Vice President, Sarasota Technology Users Group, FL

www.thestug.org

If you used versions of Word before 2007, you probably encountered an editing feature called Overtype mode. This feature was introduced to save time when you needed to change some text in a document. To turn on Overtype mode, you pressed the Insert key on the keyboard. With Overtype enabled, every character you typed replaced the one to its right. It eliminated the step of deleting a group of text and inserting new text in its place. If you were an Overtype user, you might have wondered why it doesn't work anymore. Beginning with Word 2007, Overtype mode has been disabled. Why? One reason is that it was hard for the user to tell if Overdrive were enabled. With no light or indicator on the

screen, you didn't know whether Overtype was active or not until you began typing. Non-professional typists like me would occasionally press the Insert key by accident, engaging Overtype and find ourselves deleting text we wanted to keep.

Although Overtype mode is disabled in recent versions, you can make it accessible using one these two methods. First, with a Word document open, click File, then Options. (In Word 2007, click the Office button, then Word Options.) Then click Advanced from the left menu, and under Editing Options, click the checkbox which says, "Use Overtype mode."( Figure 2) If you want the Insert key to control whether Overtype is on or off, click the checkbox next to "Use the Insert key to control Overtype mode." Then click OK.

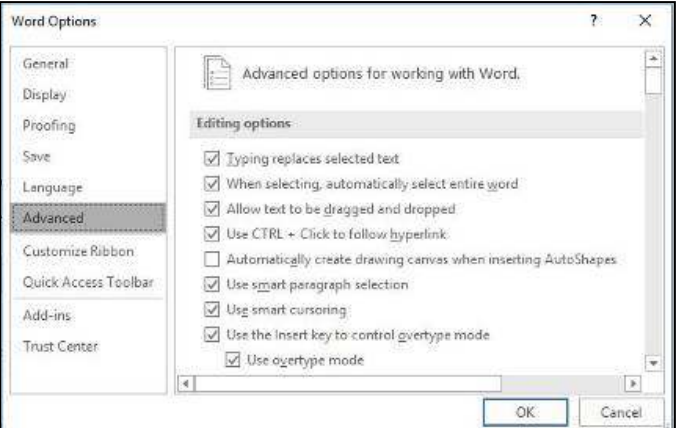

An easier way to enable Overtype and know whether it is on or off is to add it to the Status bar. This bar runs

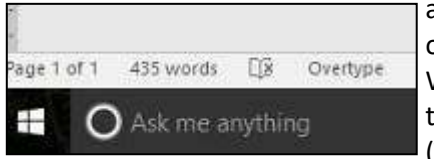

along the bottom of every Word Window above the Taskbar (That's the one

with the Zoom slider on its right end.) Right click in an empty space on the Status bar. The list which appears shows you the tools you can add to this bar, one of which is Overtype. When you click it, the word Overtype appears near the left end of the status bar, showing that it is enabled. To disable it, click the word again and it becomes Insert. You don't need to change the checkboxes in Word Options, and you don't have to touch the Insert key. Just a glance at the status bar will tell you what editing mode you're using, Insert or Overtype. **Ω**